# **Integration of Comau robot into the Siemens Sinumerik 840D sl control system**

Nikita Kuprin<sup>1\*</sup>

<sup>1</sup> *CTU in Prague, Faculty of Mechanical Engineering, RCMT, Horská 3, 128 00 Prague 2, Czech Republic*

#### **Abstract**

This article deals with the integration of Comau robotic arm into the Sinumerik system. The idea behind is to integrate a robotic arm into a machine tool as an exchangeable milling head. Such a solution would allow increasing a workspace of a machine tool by performing light machining operations with a robotic arm in places otherwise unreachable for conventional tools.

*Keywords:* Comau, Sinumerik, robotic arm, PLC

### **1. Introduction**

Advancements in automation technologies allow deeper integration of robots into machine tools. Whereas previously a robot required a standalone control unit, now it is possible to integrate the robot into the machine's tool control system. Thus, significantly simplifying hardware configuration and allowing seamless synchronization between the machine tool's and the robot's axes. Such integration brings many advantages. For example, it makes possible to use the robot as active support for machining operations of thin-walled parts or even to use the robot as a milling head for light operations.

This article deals with the implementation of one of such solutions in a form of Siemens Run MyRobot /Direct Control. By using the system, a robot can be operated independently of its own controller – axes are directly connected to the Siemens Sinamics Double Motor Modules as illustrated in [Figure 1.](#page-0-0)

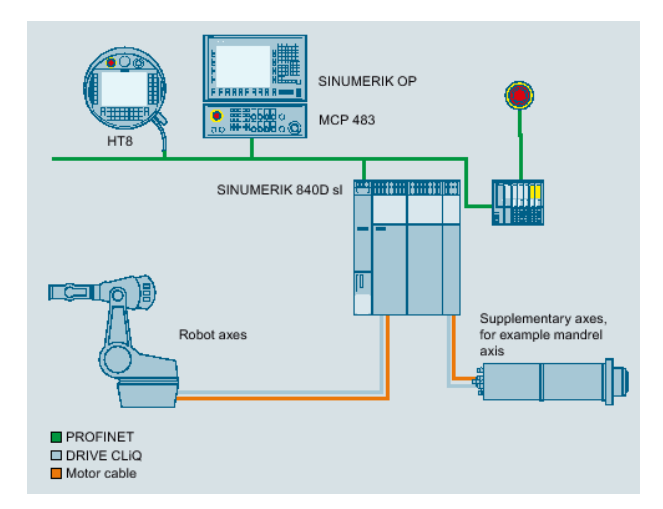

<span id="page-0-0"></span>*Figure 1. Illustration of Run MyRobot / Direct Control [1]*

#### **2. Setup**

Implementation was done on the testing stand illustrated in [Figure 2.](#page-0-1) The following components were used:

- control system Siemens Sinumerik 840D sl
- servo drives Sinamics Double Motor Module 2x9A, Sinamics Double Motor Module 2x5A, Sinamics Double Motor Module 2x3A
- robotic arm Comau Racer 7 1.4.

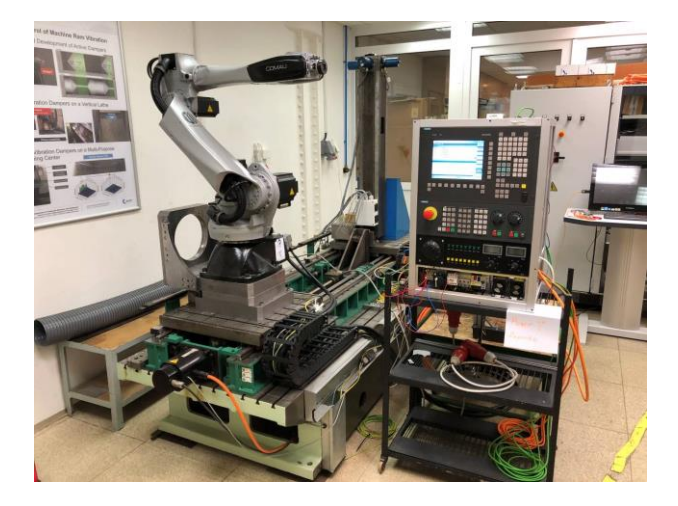

*Figure 2. Testing stand*

<span id="page-0-1"></span>As already mentioned in the introduction, the robot will be directly controlled by the Siemens' motor modules. The robot's base has two connectors X1 and X2 – X1 is an encoder signal connector and X2 is motor and brake signals connector. The connection scheme is illustrated i[n Figure 3.](#page-1-0)

<sup>\*</sup> Corresponding author: nikita.kuprin@fs.cvut.cz

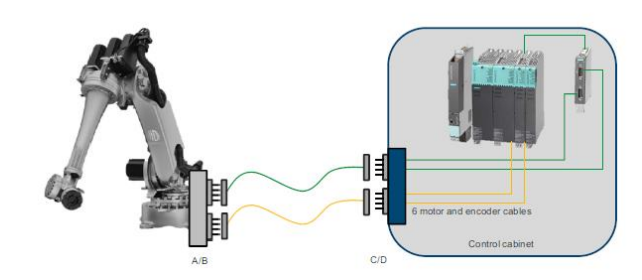

<span id="page-1-0"></span>*Figure 3. Connection scheme [1]*

### **3. Integration procedure**

The integration process can be divided into the following steps:

- 1. network topology
- 2. robot configuration
- 3. modification of default PLC project
- 4. commissioning of PLC project
- 5. activation of robot configuration and calibration.  $[1]$

#### **3.1. Network topology**

The network topology is essential for robot configuration. In this step, the \*.utz file is created. There, the topology of DriveCliq network is defined – communication network between NCU, drive modules, encoder modules and any other component.

For this project, it was necessary to create topology which included the main control unit (NCU), 3 double motor modules and 3 SMC40 units. The SMC40 is responsible for connecting encoders to the DriveCliq network. The configuration was created with Sinumerik Create MyConfig (CMC) software and is illustrated in [Figure](#page-1-1)  [4.](#page-1-1)

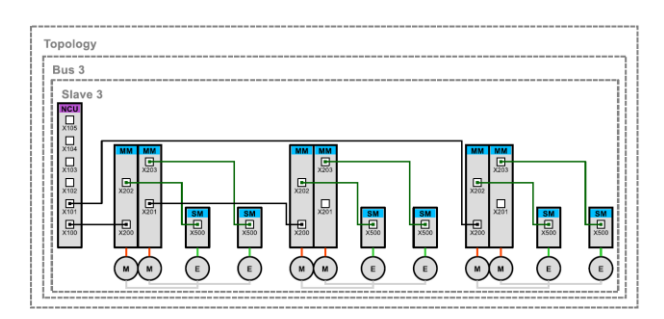

<span id="page-1-1"></span>*Figure 4. DriveCliq Network topology*

Several conditions must be met when designing DriveCliq network:

- There cannot be connected more than 4 drives on a single branch.
- All the 6 axes must be connected to the same NCU/NX control unit.

Also, it is important to assign axes names to each drive as illustrated in [Figure 5.](#page-1-2)

|   | Axis | Axis<br>name | Setpoint/actual value type |   |                | Input NC drive     | DO Variable DO No. |                         | DO Name      |              |  |
|---|------|--------------|----------------------------|---|----------------|--------------------|--------------------|-------------------------|--------------|--------------|--|
| ١ | 331  | RA1 1        | 1: Setpoint output active  |   |                | $\blacksquare$     | $-$ RA1 1          | $\overline{a}$          | <b>RA1 1</b> |              |  |
|   |      | MS 1 RA1 1   | 4: Absolute encoder, gen.  |   | 1              | <b>Z</b> DR1       | RA1 1              | $\overline{a}$          | RA1 1        |              |  |
|   |      | MS 2 RA1 1   | 0: Simulation              |   | $\overline{2}$ | <b>Z</b> DR1       | <b>RA1 1</b>       | $\overline{\mathbf{z}}$ | RA1 1        |              |  |
|   | 3X2  | RA2 1        | 1: Setpoint output active  | Ŵ |                | $Z$ DR2            | $-$ RA2 1          | 3                       | RA2 1        | v            |  |
|   |      | MS 1 RA2 1   | 4: Absolute encoder, gen.  |   | 1              | <b>DR2</b>         | RA2 1              | 3                       | RA2 1        | v            |  |
|   |      | MS 2 RAZ 1   | 0: Simulation              |   | 2              | $\n  DR2\n$        | <b>RA2 1</b>       | $\overline{\mathbf{3}}$ | RA2 1        | $\checkmark$ |  |
|   | AX3  | RA3 1        | 1: Setpoint output active  | v |                | $\n  DR3\n$        | $-$ RA3 1          | 4                       | RA3 1        | $\checkmark$ |  |
|   |      | MS 1 RA3 1   | 4: Absolute encoder, gen.  |   | 1              | <b>ZIDR3</b>       | <b>RA3 1</b>       | 4                       | <b>RA3 1</b> | v.           |  |
|   |      | MS 2 RA3 1   | 0: Simulation              |   | $\overline{2}$ | <b>Z</b> DRS       | <b>RA3 1</b>       | 4                       | RA3 1        | u            |  |
|   | AX4  | RA4 1        | 1: Setpoint output active  |   |                | $\blacksquare$ DR4 | $-RA41$            | 5                       | <b>RA4 1</b> | ب            |  |
|   |      | MS 1 RA4 1   | 4: Absolute encoder, gen.  |   | 1              | ZDB4               | <b>RA4 1</b>       | s                       | <b>RA4 1</b> | $\checkmark$ |  |
|   |      | MS 2 RA4 1   | O: Simulation              |   | $\overline{2}$ | 7R4                | <b>RA4 1</b>       | $\overline{\mathbf{5}}$ | <b>RA4 1</b> | v            |  |
|   | AX5  | RA5 1        | 1: Setpoint output active  |   |                | DR <sub>5</sub>    | $RAS$ 1            | 6                       | RAS 1        | u            |  |
|   |      | MS 1 RAS 1   | 4: Absolute encoder, gen.  |   | $\mathbf{1}$   | <b>ZIDR5</b>       | RAS 1              | £.                      | RA5 1        | ü            |  |
|   |      | MS 2 RAS 1   | 0: Simulation              |   | $\overline{2}$ | $Z$ DR5            | RAS 1              | £.                      | RAS 1        | v            |  |
|   | 3306 | RA6 1        | 1: Setpoint output active  |   |                | $\n  DRE\n$        | $-$ RA6 1          | 7                       | <b>RA6 1</b> | v            |  |
|   |      | MS 1 RA6 1   | 4: Absolute encoder, gen.  |   | 1              | $\n  PRE\n$        | RA6 1              | 7                       | RA6 1        | $\checkmark$ |  |
|   |      | MS 2 RA6 1   | O: Simulation              | ü | $\overline{2}$ | 7R6                | RA6 1              | $\overline{7}$          | RA6 1        |              |  |
|   | AX7  |              | Or Simulation              |   |                |                    |                    |                         |              |              |  |
|   | MS 1 |              | 0: Simulation              |   | $\mathbf{1}$   |                    |                    |                         |              | v            |  |
|   | MS 2 |              | 0: Simulation              |   | $\overline{2}$ |                    |                    |                         |              | u            |  |

<span id="page-1-2"></span>*Figure 5. Axes name assignment*

DO numbering starts at 2 because 1 is reserved for the NCU. Each axis is assigned a name RAx\_1 where x stands for axis number.

The final network topology is exported to the \*.utz file which will be used in the later steps of integration.

#### <span id="page-1-3"></span>**3.2. Robot configuration**

There are two ways how to create robot configuration: either manually by setting up parameters in the control unit or using the Robot Configurator software. The later way was chosen for this project and is explained below.

The user interface of the Robot Configurator software is illustrated in [Figure 6.](#page-2-0) Firstly, it is necessary to choose general parameters: mode, robot manufacture, number of robots and system units. For this project, all the parameters were left as default.

After, it is necessary to choose a robot from the database – Comau Racer-7 1.4 is used for the project.

Then, individual axes are assigned to the corresponding drive modules. The following default assignment was used:

- axes 1+2 Double Motor Module 9A
- axes 3+4 Double Motor Module 5A
- axes 5+6 Double Motor Module 3A.

Kinematic structure of the Comau Racer 7-1.4 robot can be seen i[n Figure 7.](#page-2-1)

The next step is to choose orientation during programming. For robots, the convention is orientation  $A - Z$ ,  $B Y, C - X.$ 

After, it is necessary to import the \*.utz file with network topology (explained in the previous chapter). This is done in the tab labelled DRV.

Finally, the robot configuration can be exported. The output of this step is RobotInstallation folder and a CMC package (\*.usz file). All the files must be exported to the root directory of USB flash drive that will be used to install the robot. Contents of the RobotInstallation folder are illustrated in [Figure 8.](#page-2-2)

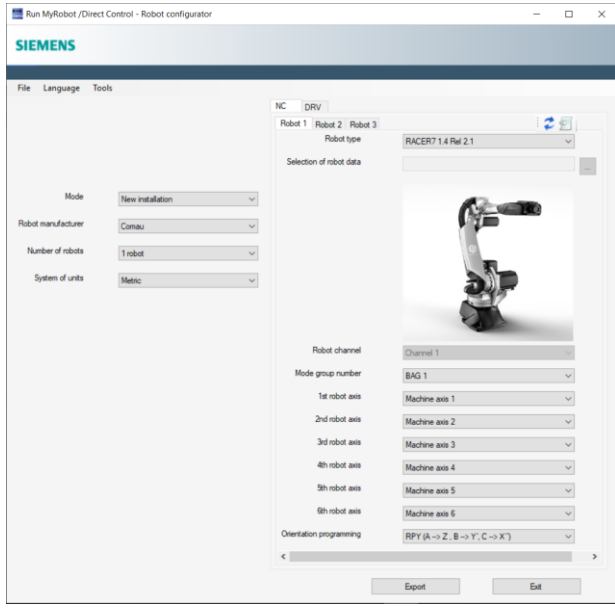

<span id="page-2-0"></span>*Figure 6. Robot Configurator software*

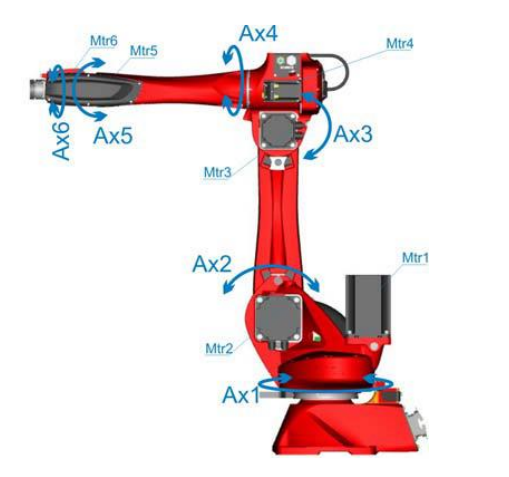

<span id="page-2-1"></span>*Figure 7. Kinematic structure [2]*

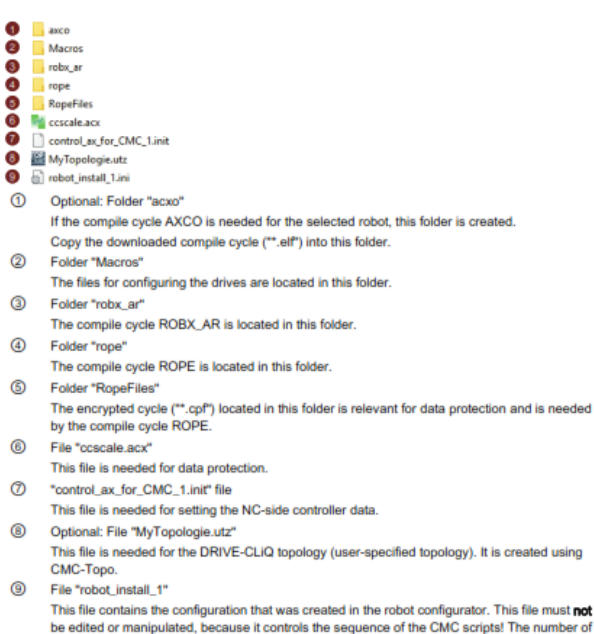

the edited or manipulated, because it controls the sequence of the CMC scripts! The number of the child or manipulated, because it controls the sequence of the CMC scripts! The number of boots determines the number of conf each robot

**3.3. Modification of PLC project**

The sample project from Siemens served as the basis for the PLC project. For integration, it was necessary to set up the hardware configuration and to modify standard function blocks. The list of standard function blocks can be seen in [Figure 10.](#page-2-3) The modifications were concerned with the system setup – MCP panel address, HMI panel settings, override step, alarms, etc.

Next, it was necessary to set up safety – reaction on the emergency stop button. For the testing purposes, the emergency stop button was connected in the following way:

- One channel is connected to the NCU port X122.2 – default input for a fast stop.
- The second channel is connected to the NCU port X142.3 – PLC input for emergency stop, available in DB10.DBX60.0.

Press of the emergency stop button must set the bit DB10.DBX56.1. This is realized by linking it to the bit DB10.DBX60.0 with normally closed contact as illustrated in [Figure 9.](#page-2-4) As a result, the press of the emergency stop button triggers error 3000 which blocks any movement with the robot. Error acknowledgement is done by setting the bit DB10.DBX56.2. In this case, the bit is permanently set and for acknowledgement press of the RE-SET button is sufficient.

| Comment                               |                  |
|---------------------------------------|------------------|
|                                       | %DB10.DBX56.1    |
| %DB10.DBX60.0                         | "NC".A           |
| "NC".E_ActVal_In1                     | <b>EMERGENCY</b> |
| ᅿ                                     |                  |
| Network 6: acknowledge emergency stop |                  |
| Comment                               |                  |
|                                       | %DB10.DBX56.2    |
|                                       | "NC".A_          |
| %MO.1                                 | EMERGENCY_       |
| "one"                                 | Ackn             |

<span id="page-2-4"></span>*Figure 9. Implementation of safety*

| <b>Block</b>    | <b>Designation</b>      | <b>Description</b>                                                    |
|-----------------|-------------------------|-----------------------------------------------------------------------|
| OB <sub>1</sub> | <b>CYCL EXC</b>         | Cyclic program processing                                             |
| OB100           | <b>COMPLETE RESTART</b> | Start-up routine                                                      |
| <b>FB210</b>    | FbSelJogMode            | Mode evaluation for JOG traversing in WCS,<br><b>TCS. MCS and BCS</b> |
| <b>FC70</b>     | FcAlm                   | Controlling the ALM (optional)                                        |
| <b>FC218</b>    | FcOvrMcpHpu             | Switch to MCP/HPU override handling                                   |
| FC219           | FcMcpHpu                | Main block for MCP/HPU evaluation and<br>switchover                   |
| FC220           | FcOp                    | Operator panel signals                                                |
| FC222           | FcModeGroup             | Evaluation of the reset for MCP/HPU                                   |
| FC223           | <b>FcChannel</b>        | Channel-specific signals                                              |
| FC224           | <b>FcUserIcon</b>       | Display of the user icons                                             |
| FC230           | <b>FcAxTables</b>       | Axis assignment                                                       |
| FC231           | <b>FcAxes</b>           | Configuration of the active axes                                      |
| FC232           | <b>FcAxis</b>           | Axis enable signals                                                   |
| FC1031          | FcTeleg370              | Data transfer interface DB/telegram 370                               |
| <b>DB100</b>    | <b>DbUserVers</b>       | PLC user program version                                              |
| <b>DB101</b>    | <b>DbUserIcons</b>      | Display of the user icons                                             |
| DB102           | <b>DbVar</b>            | Global project variables (non-retentive)                              |
| <b>DB111</b>    | <b>DbMcpHpu</b>         | Interface DB for MCP/HPU                                              |
| DB210           | <b>DbInstSelJogMode</b> | Instance DB of the FB210                                              |
| DB1031          | <b>DbAlm</b>            | AI M interfaces DB                                                    |

<span id="page-2-3"></span>*Figure 10. Standard function blocks [1]*

<span id="page-2-2"></span>*Figure 8. Contents of RobotInstallation folder [1]*

#### **3.4. Commissioning of PLC project**

Firstly, it was necessary to commission the new PLC project. For that, the following steps were performed:

- 1. Reset PLC and NCK.
- 2. Compile PLC project and load to the NCU.
- 3. Complete commissioning by performing a warm reset of the NCK to synchronize the PLC and NCK.

The last step is important for establishing communication between the NCU and MCP.

#### **3.5. Activation of the robot configuration**

This step can be divided into two parts: execution of CMC script and manual steps.

For the execution of CMC script, it was necessary to plug in the flash drive with robot configuration (explained i[n 3.2\)](#page-1-3) into the USB port X125 of the NCU and to perform cold start of the NCU. Next, CMC script was executed and the following tasks were performed automatically by the script:

- Setting the machine data general, channel, axis and CC
- Copying the drive macros
- Copying and activating the compile cycles with associated machine data and alarms [1]

After successful execution of the CMC script, the following manual steps were performed:

- Starting up the infeed of SLM
- Starting the drive macros  $-$  it automatically carries out the commissioning of the drive and sets the optimized controller data for the respective robot axis
- Confirming the encoder serial number for all axes
- Determining the commutation angle for all axes
- Checking the current controllers  $0$  dB line must not be exceeded and bandwidth must be greater than 600 Hz (optimal frequency response can be seen in [Figure 11\)](#page-3-0)
- Calibrating all the axes  $-$  the robot was brought to the adjustment positions using the original calibrated Comau control unit.

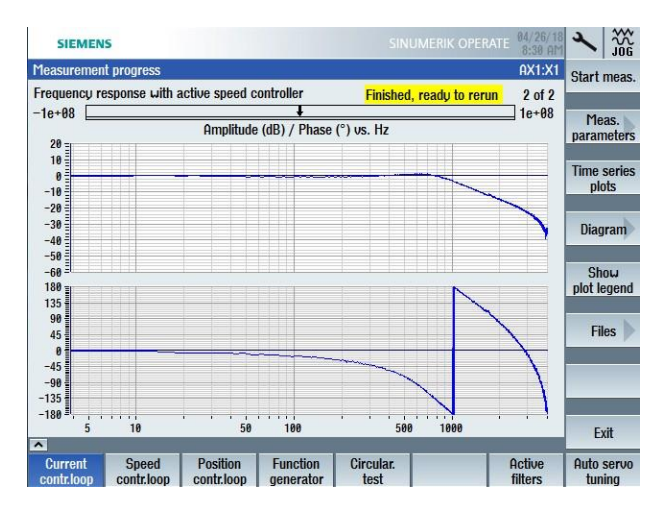

<span id="page-3-0"></span>*Figure 11. Optimal frequency response [1]*

# **4. Conclusion**

The Comau Racer 7-1.4 robot was successfully integrated into the Siemens Sinumerik 840D sl control system. As a result, the robot's axes were seamlessly synchronized with the control system. It is now possible to use all the Sinumerik control system's functions to control the robot. For example, in the WC\s Jog mode, the robot can be navigated in the cartesian coordinate system.

## **Acknowledgement**

This work was supported by the Grant Agency of the Czech Technical University in Prague, grant No. SGS19/165/OHK2/3T/12.

## **Abbreviations**

- CC Central Controller
- CMC Create MyConfigTopo software
- DB Data Block
- DO Digital Output
- MCP Machine Control Panel
- NCK Numerical Control Kernel
- NCU Numerical Control Unit
- PLC Programmable Logic Controller
- SLM Smart Line Module
- SMC Sensor Module Cabinet-Mounted

## **References**

- [1] AG, Siemens. *SINUMERIK Run MyRobot /Direct control* [online]. 2018 [cit. 2020]. Available from: https://support.industry.siemens.com/cs/ww/en/view /109758486
- [2] COMAU. *Racer7 - 1.4 V2.1 Technical Specifications*. CR00758092-en\_00/2016.07. 2016.